### 雲蟻物聯攝像頭使用說明書

開始連接設備

### 下載"雲蟻物聯"app

在手機自帶的應用商店搜索"雲蟻物聯"或用微信、流覽器掃描下圖的二維碼下載。 v

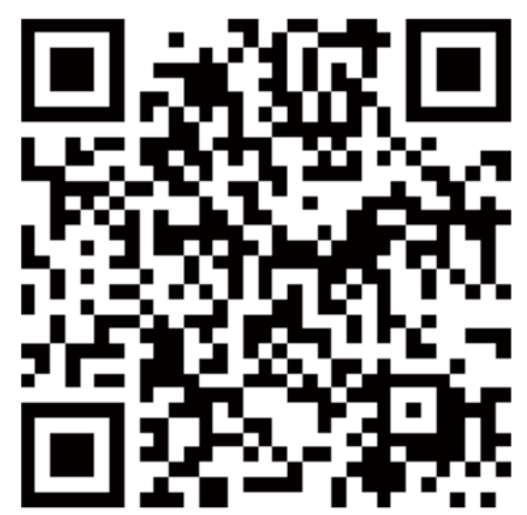

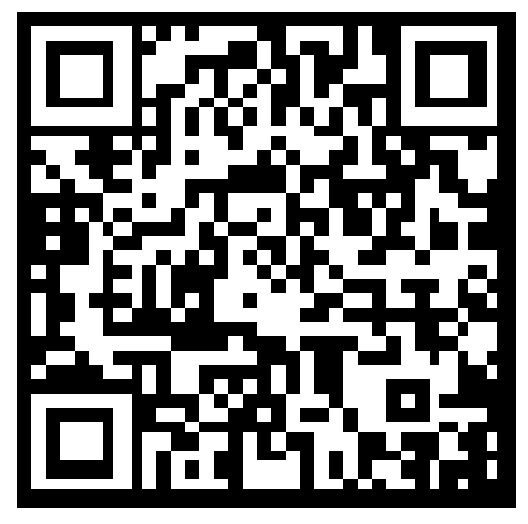

雲蟻物聯 インファイン MiFi 視頻

【掃碼下載安裝】 インファイン 連接教程

## 註冊軟體

打開下載好的"雲蟻物聯"軟體,選擇微信登錄或者點擊下方的"驗證碼登錄" 進行帳號註冊完成並登錄。蘋果手機可通過 apple 帳戶登錄

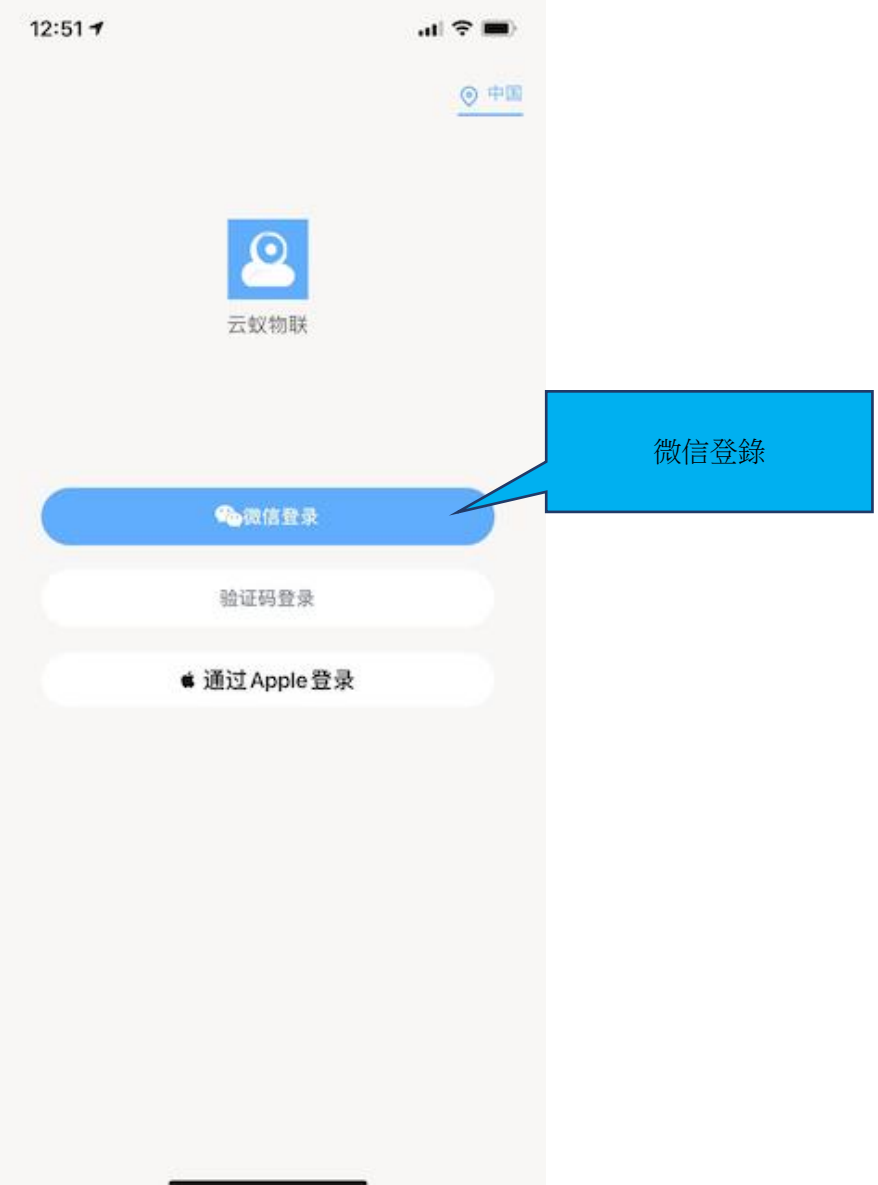

### 添加攝像機

## WiFi 快速連接

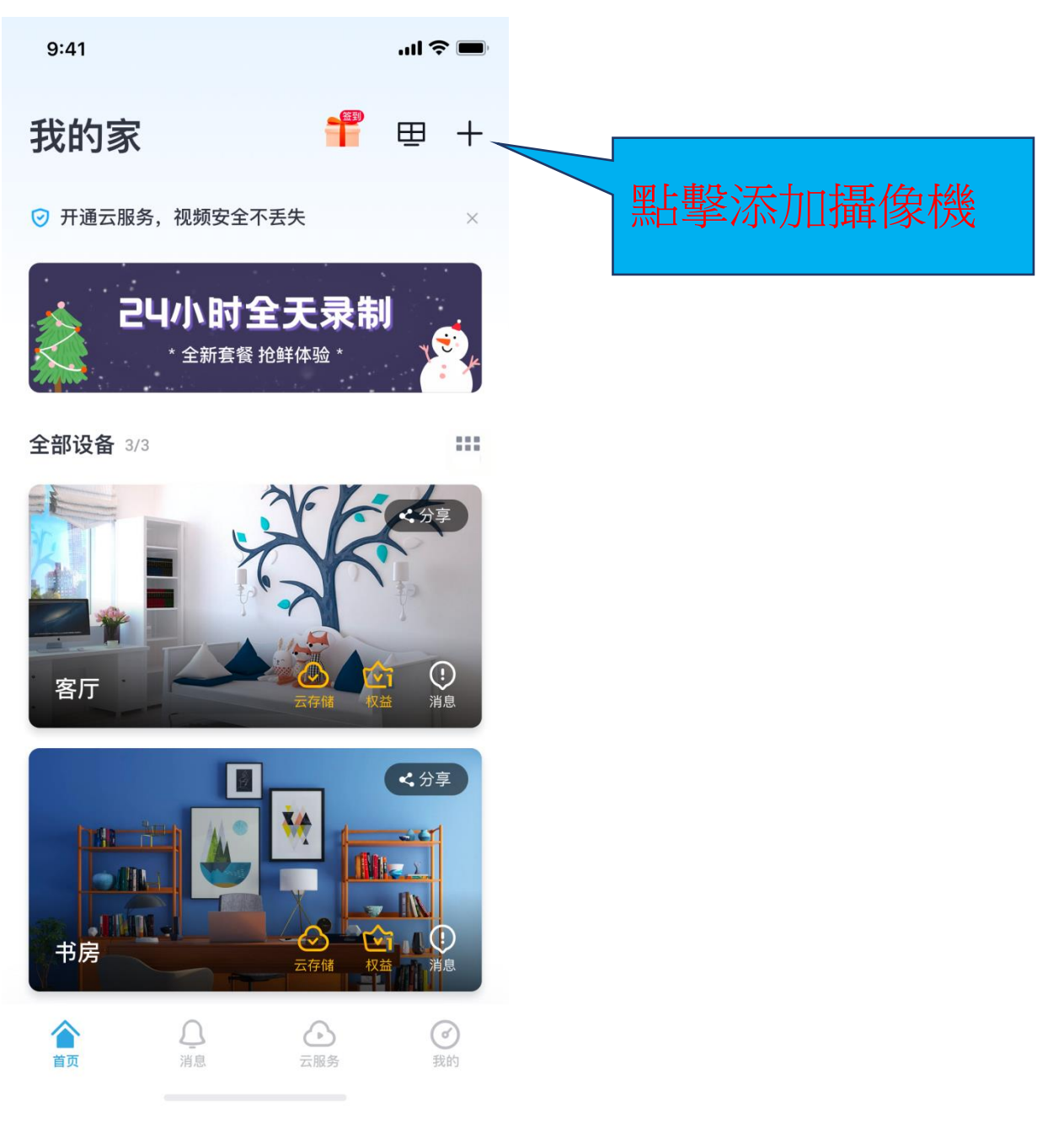

第一步,點擊右上角"+"按鈕添加攝像機

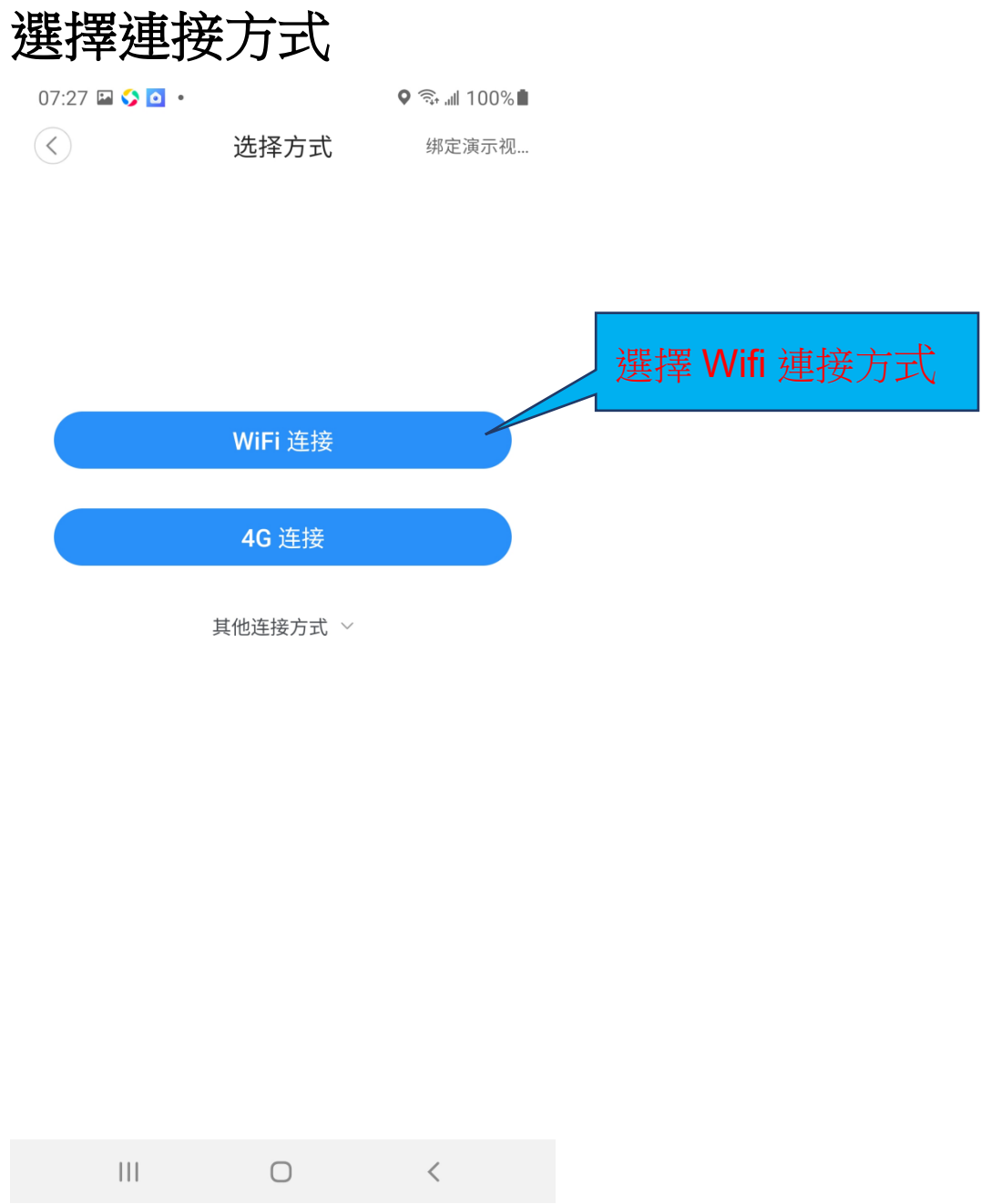

第二步,選擇"WiFi 連接",可先點擊查看添加綁定視頻

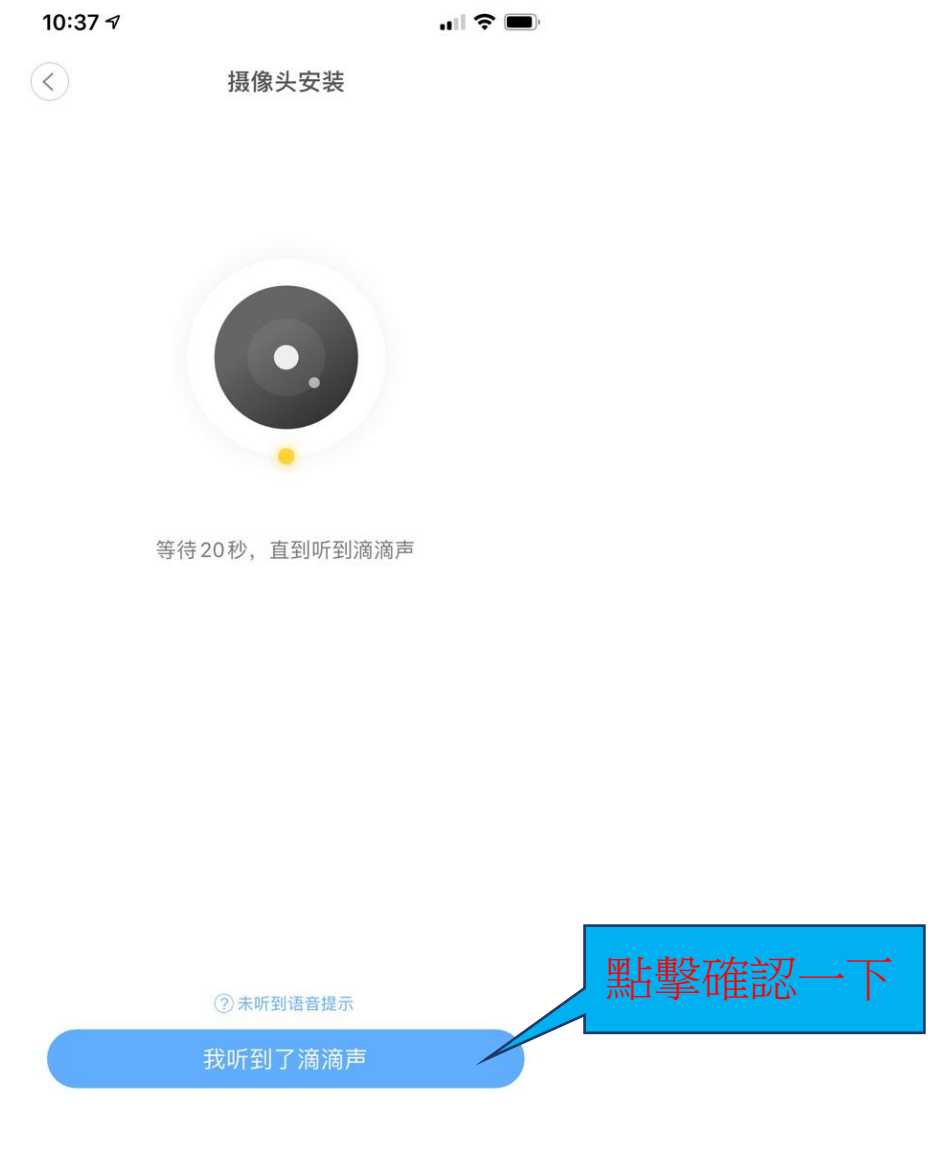

第三步:點擊"我聽到了滴滴聲"(注意:如果沒聽見滴滴聲,請按住設備上面 的"RESET"。按住5秒鐘以上,直到聽見音樂聲就代表重定成功)

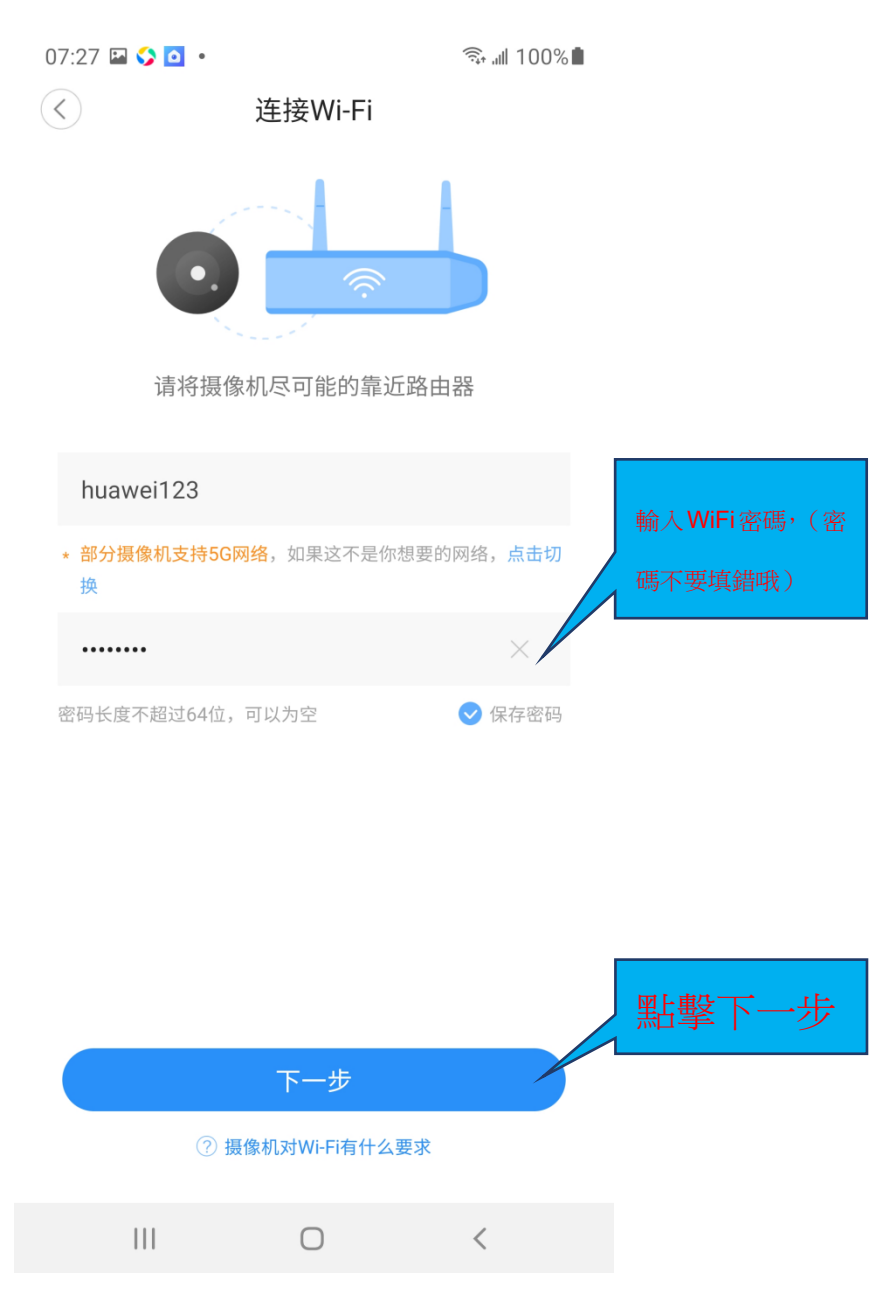

第四步:請輸入當前連接 WiFi 的正確密碼

# 扫描二维码

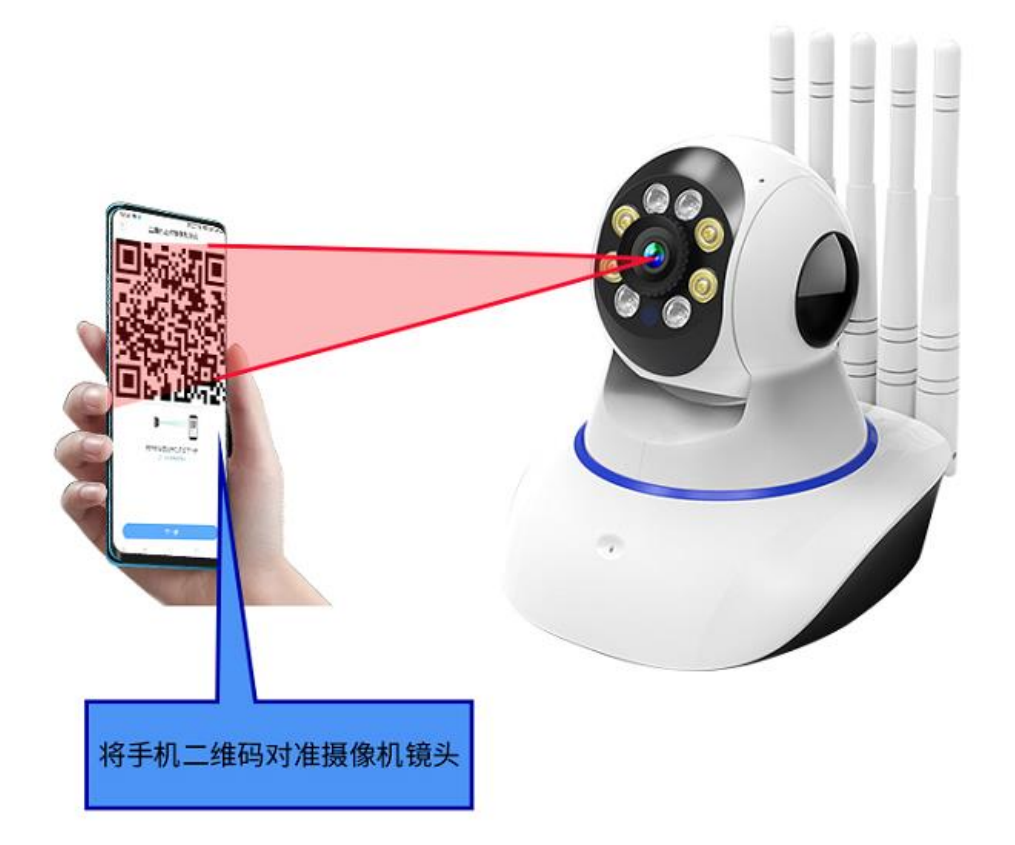

第五步:手機上出現的二維碼對著攝像頭進行掃描,設備發出"二維碼掃描成功" 或"WiFi 連接成功",點擊下一步, 等待配網完成。

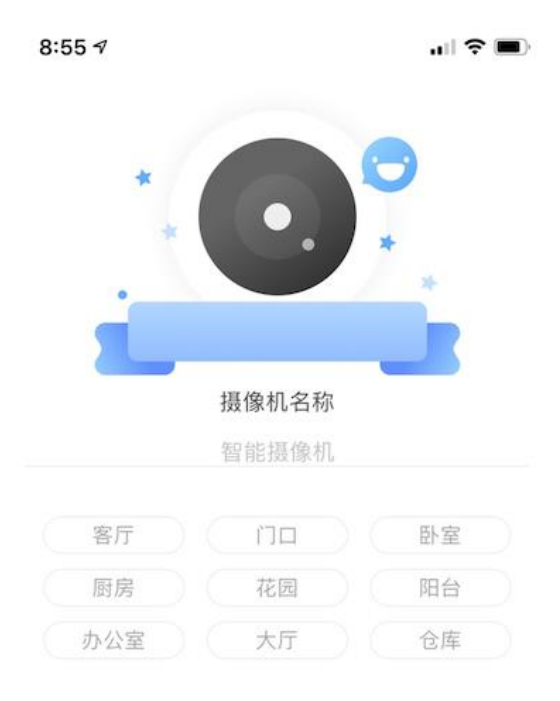

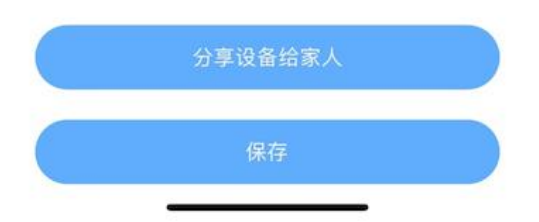

第六步:給設備起個名,點擊保存即可開始使用設備啦。

## APP 介面功能簡介(一)

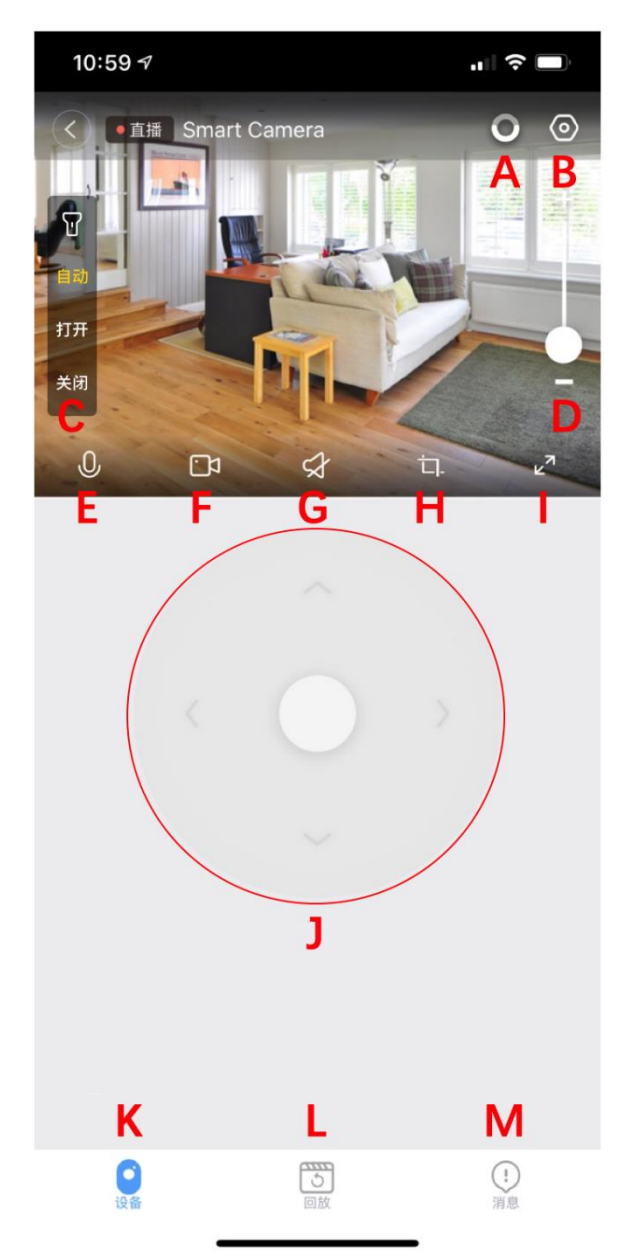

各圖示選項代表功能介紹:

- A:雲服務入口
- B:攝像機設置
- C:燈光控制開關
- D:畫面放大或縮小
- E:麥克風對講按鈕
- F:本地錄影
- G:設備聲音開關
- H:本地截圖
- I:全螢幕(橫屏)觀看
- J:攝像機方向雲台控控制
- K:導航菜單
- L:視頻重播功能表
- M:報警消息功能表

# APP 介面功能簡介(二)

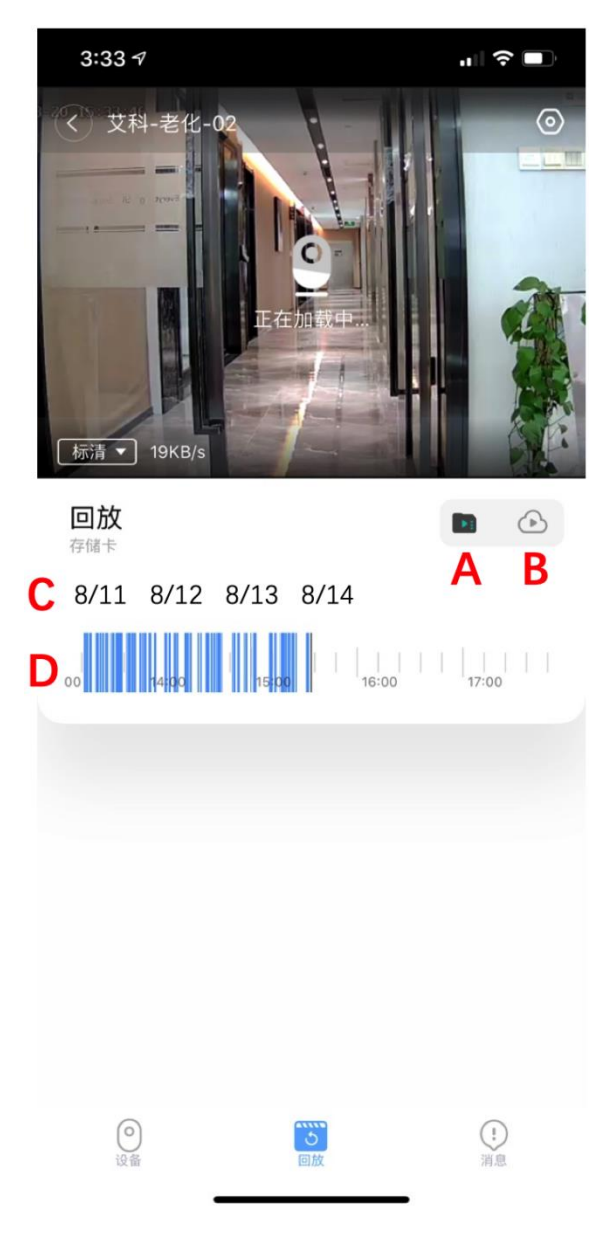

各圖示選項代表功能介紹:

- A:存儲卡重播
- B:雲存儲重播
- C:左右滑動選擇日期
- D:左右滑動選擇時間

#### 常見問題

- Q:攝像機無網或離線狀態
	- 1. 檢查電源是否工作正常
	- 2. 斷電重啟設備重新連網(按下重新開機按鈕不少於 5 秒以上)
	- 3. 信號覆蓋弱的地方
	- 4. 特殊場所信號干擾遮罩
- Q:攝像機如何存儲錄影
	- 1. 攝像機支援 F32 格式,最大 64G 容量,識別到卡後自動錄影,存儲滿後自動覆蓋 原錄影並迴圈錄製;
	- 2. 支援開通雲存儲服務存儲錄影;

### 特別聲明

產品以實物為准,說明書僅供參考

手機 app 和設備固件版本支援更新,用戶可通過 app 進行升級

說明書可能包含技術上描述或與產品功能不符或印刷錯誤請諒解,請以本公司最終解釋為准 請勿將該產品安裝在潮濕、有灰塵、高溫、易燃易爆及兒童接觸不到的地方